# Installation Manual Monitor TUYA 7" Spacetronik DiO SPD-M778TSW

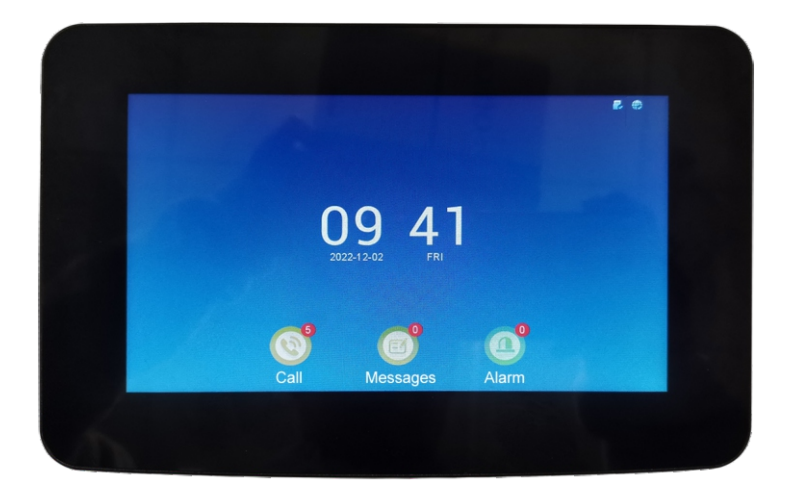

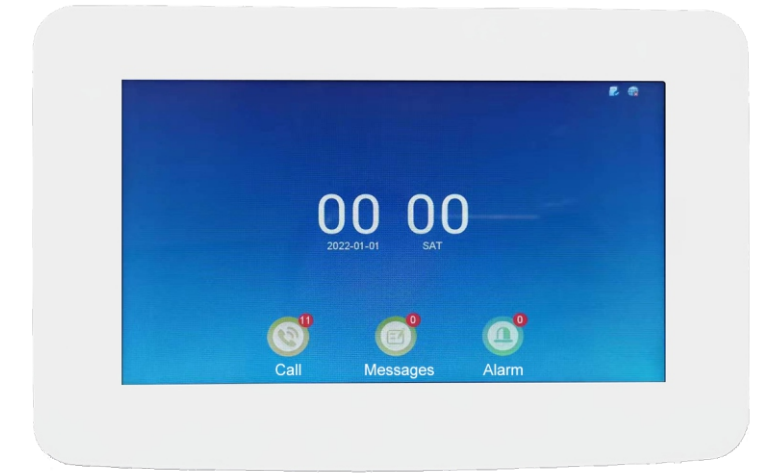

# **VIDEO INTERCOM SYSTEM SPACETRONIK DiO**

# **Table of Contents**

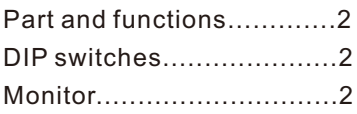

# **Components Using Your Intercom**

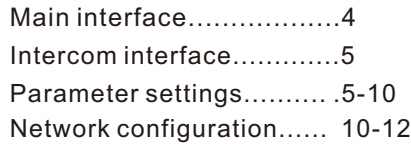

# Product introductions

(1) Indoor monitor adopts multi-point capacitance touch screen, which is more stable and easier to operate.

(2) 7-inch HD digital monitor with photo, video, visitor records and calendar functions.

(3) Indoor monitor can manually and automatically take pictures, message function, ring back, the maximum support is 64G TF card.

(4) Indoor monitor with monitoring, intercom, unlocking, photo-taking or video playback.

(5) Volume, brightness, contrast and color adjustable, lock-in latency adjustment, multilingual OSD menu, the system supports 6 different languages: English, Russian, French, Spanish, German and Simplified Chinese

(6) The indoor monitor can support the connection to five mobile phone APP users, and those mobile phone can monitor and unlock, and it can also support the communication between visitors and users of the Tuya Smart APP, which means you can talk to them anytime and anywhere.

(7) The indoor monitor can be connected to the wireless WIFI.

(8) The mobile phone APP can manually take photos, video recording and unlock functions.

(9) Equipped with power supply and terminal cable, users can install it by themselves.

Note: Features and accessories are different for different outdoor unit types.

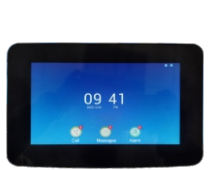

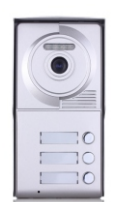

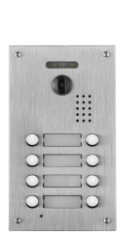

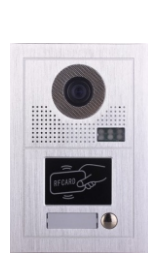

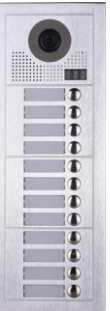

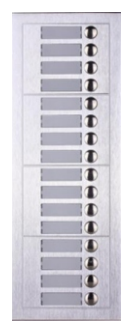

# **Parts and functions**

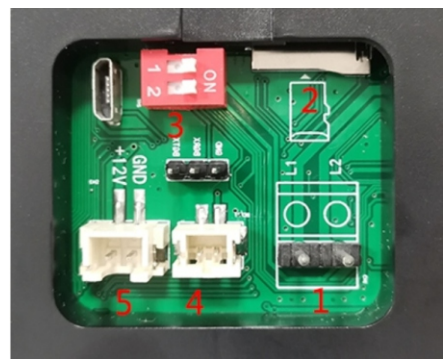

- 2. Functional description
- (1) Bus interface.
- (2) TF card socket.
- (3) Video matching switch.
- (4) Bell-ringing interface.
- (5) 12V additional power supply

## **DIP switches**

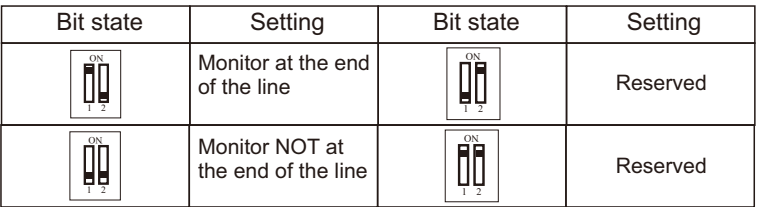

## **Monitor mounting**

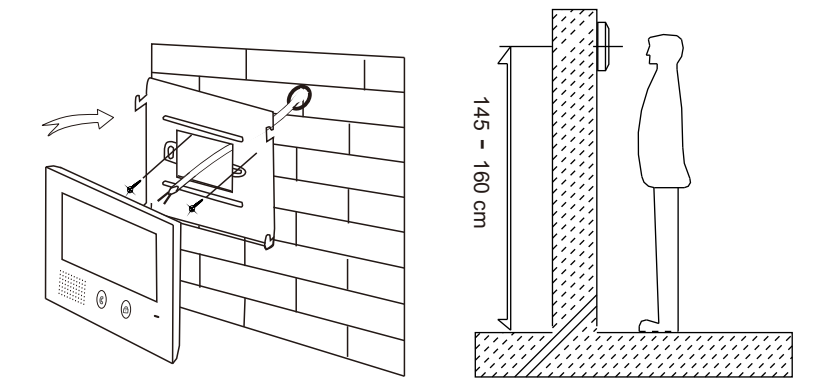

- 1 . Using the screws to fix the mounting bracket on the wall.
- 2 . Connecting the system correctly, then hang the monitor on the mounting bracket firmly.

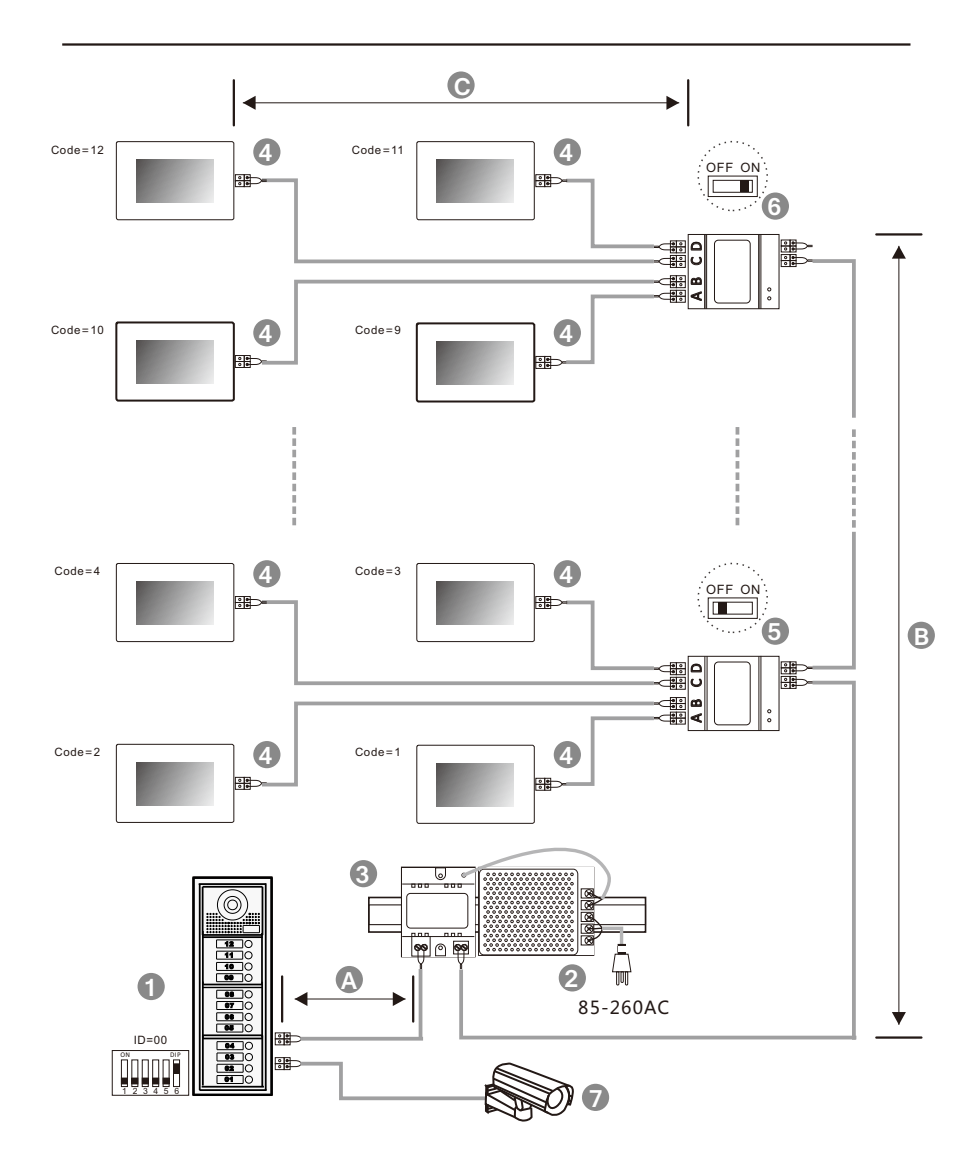

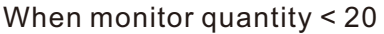

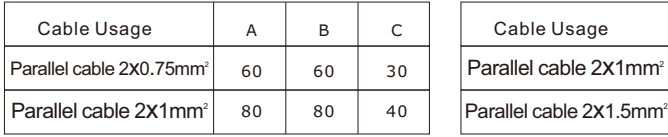

## When monitor quantity > 20

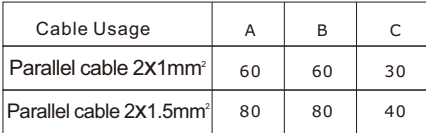

Main interface, time display and messages reminder. Time updates automatically after the device is connected to the network.

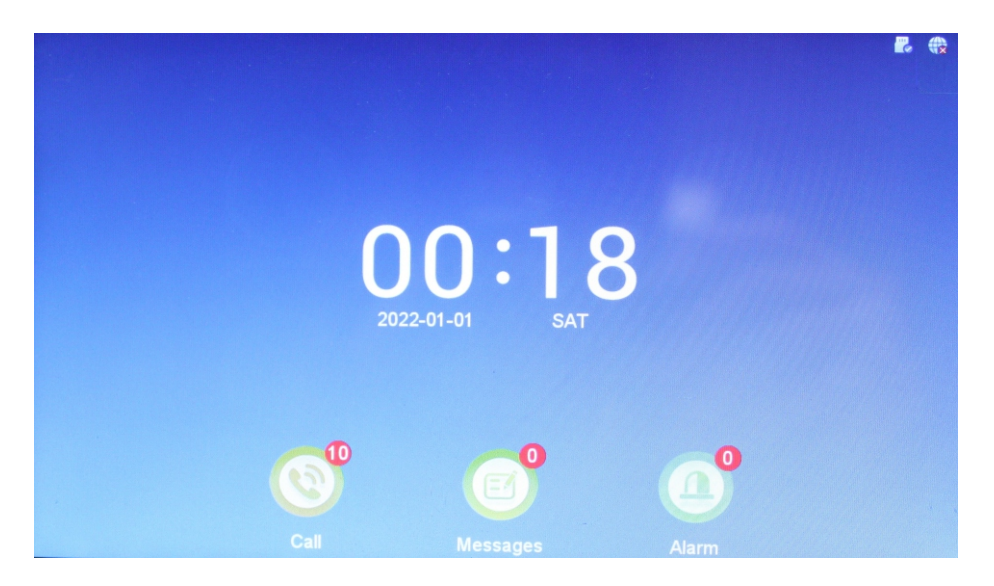

List of call video information. Record videos of each call and look back at any time.

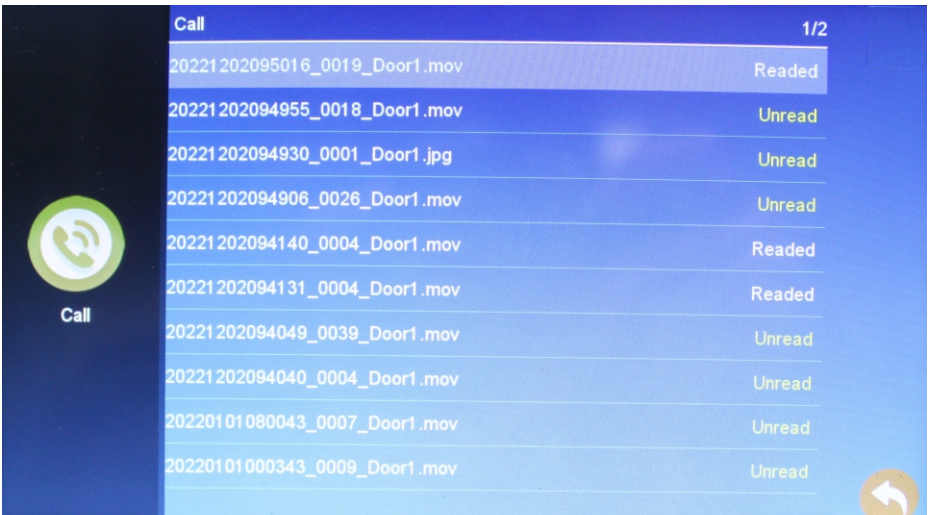

Function interface selection. Monitoring, internal calls, message records, system settings and at the time state.

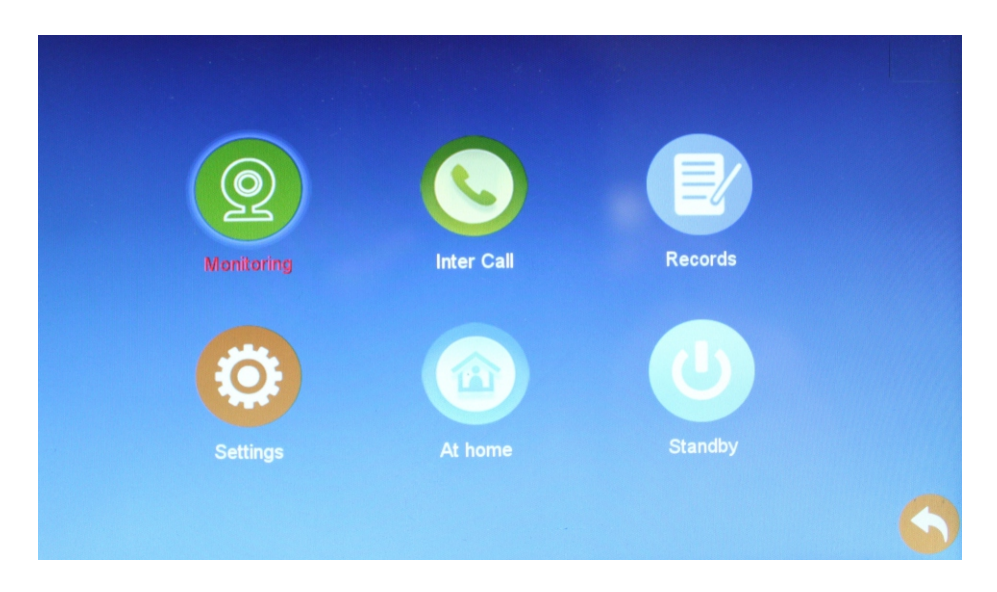

Monitoring function. Select door station 1, door station 2, external camera 1, external camera 2.

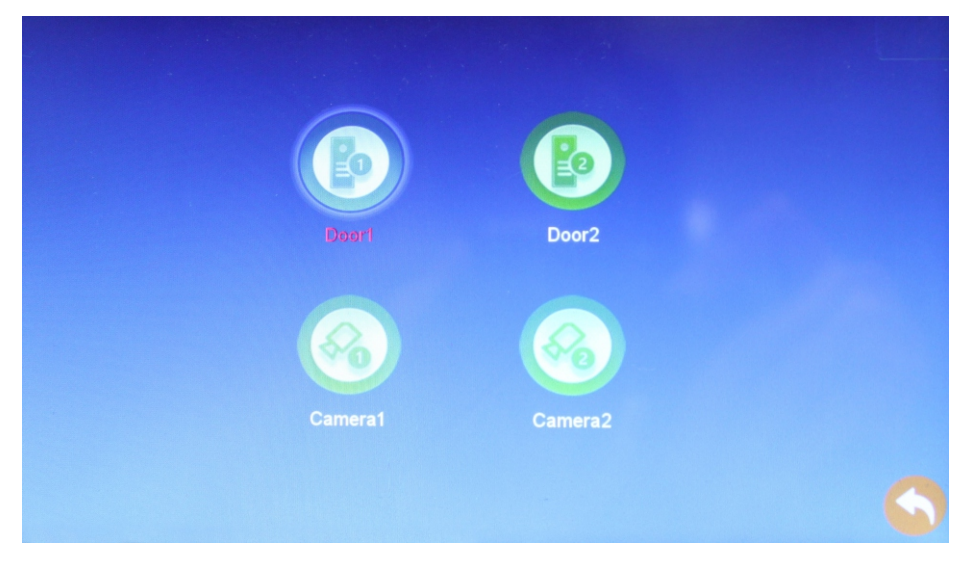

Internal call function. Enter the room number and press "#" to call.

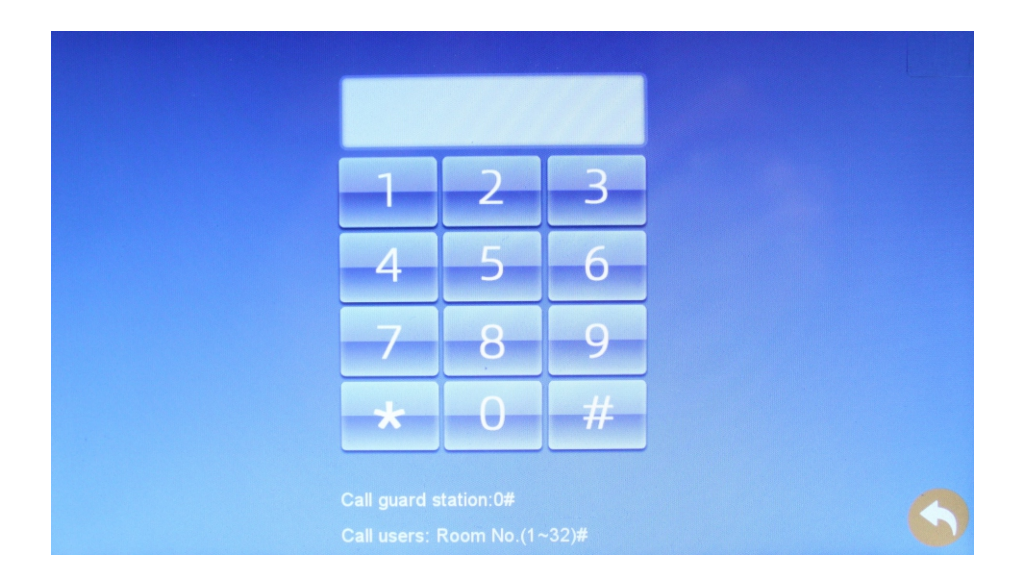

### Check the information records

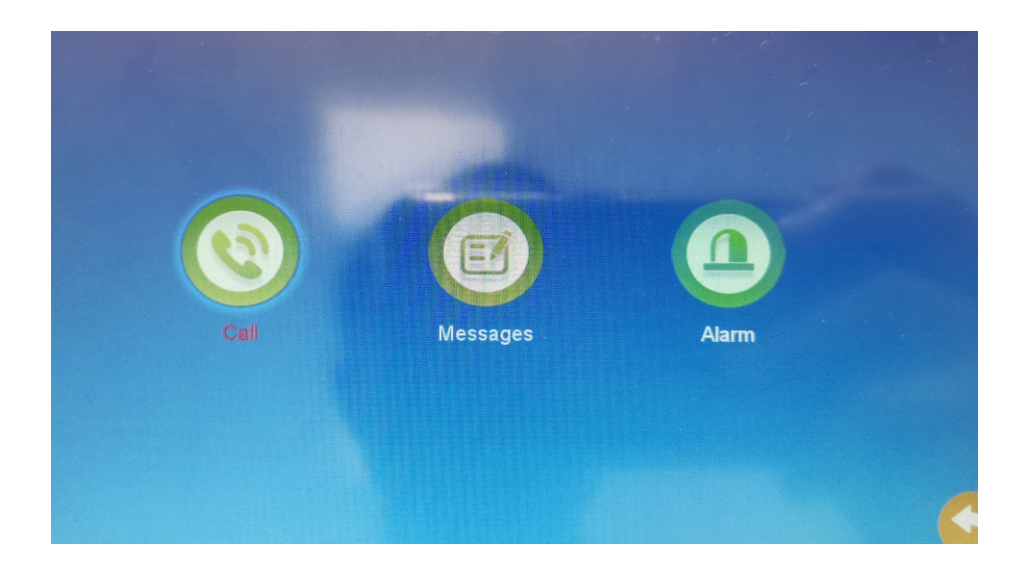

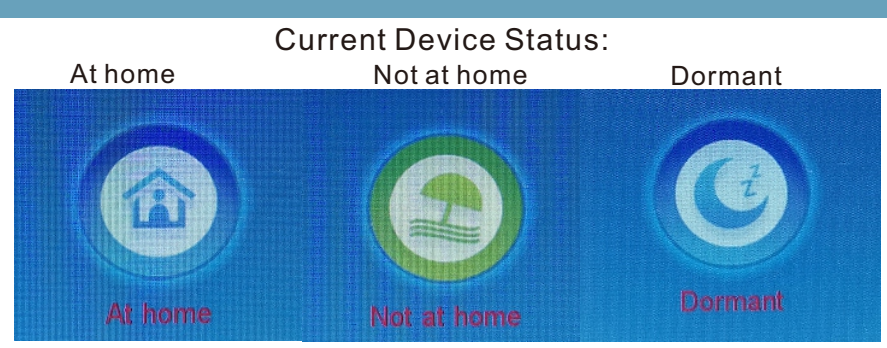

Intercom interface,answer the call,hang up the call,unlock,take photos and other fucntions.

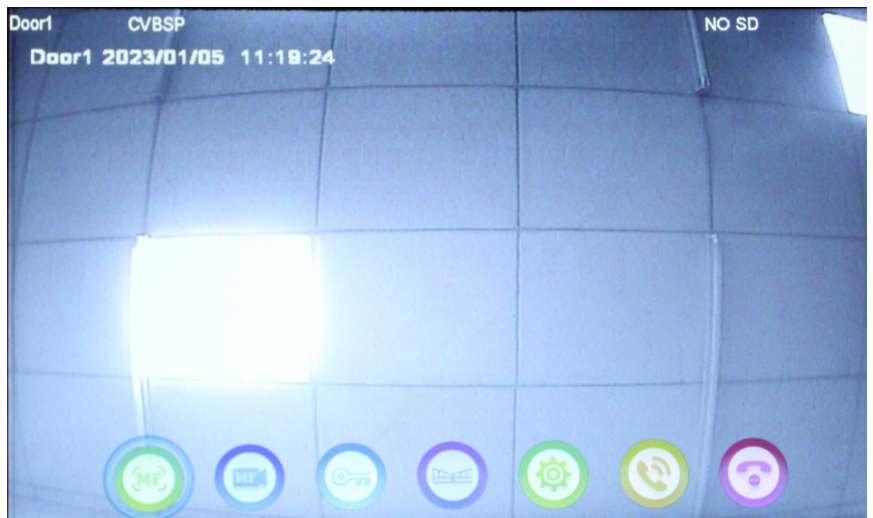

Parameter settings

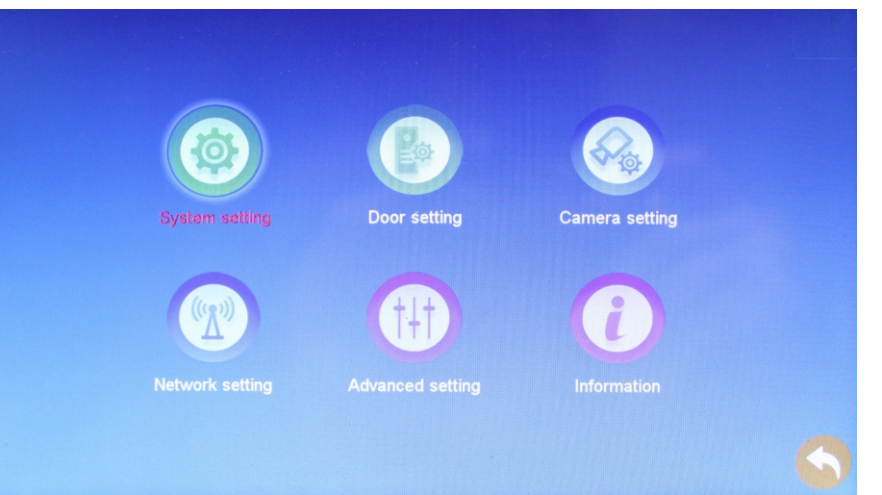

System setting: Device ID, Time, Date Format, Standby Clock, Language, Keypad tone and auto unlock.

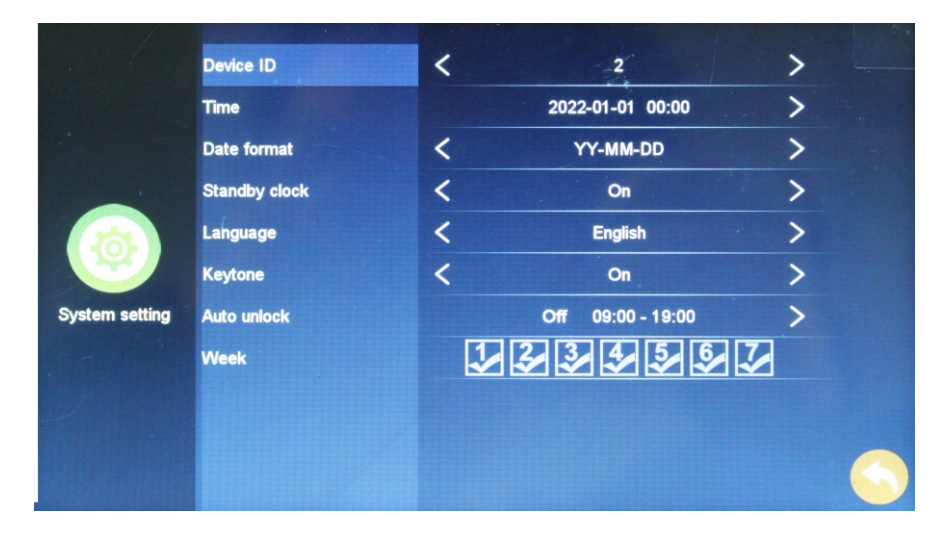

Door station parameter settings. Set the parameters of the door stations and the bell ringing tones.

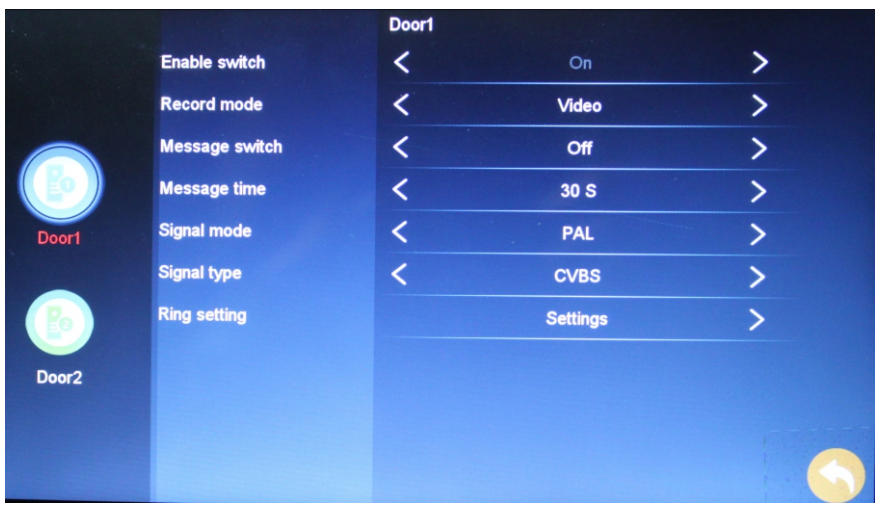

### Ring settings.

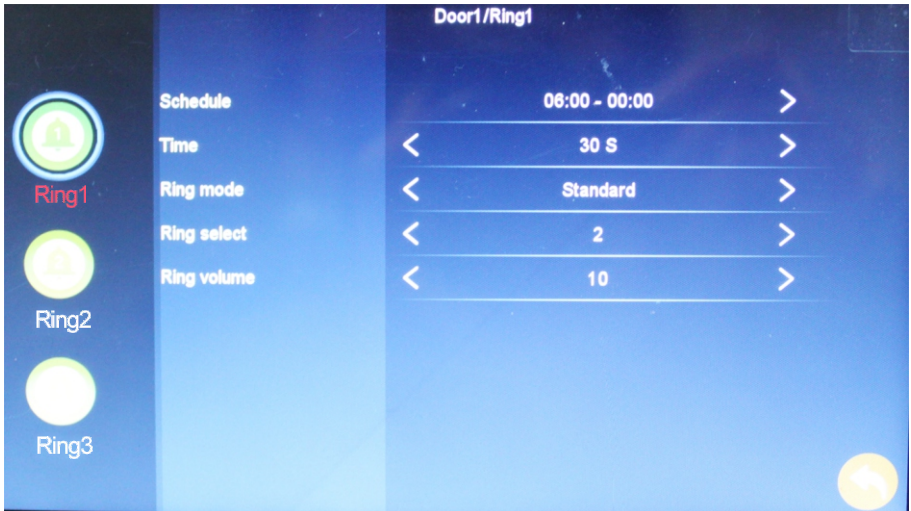

### Camera's paramter setting.

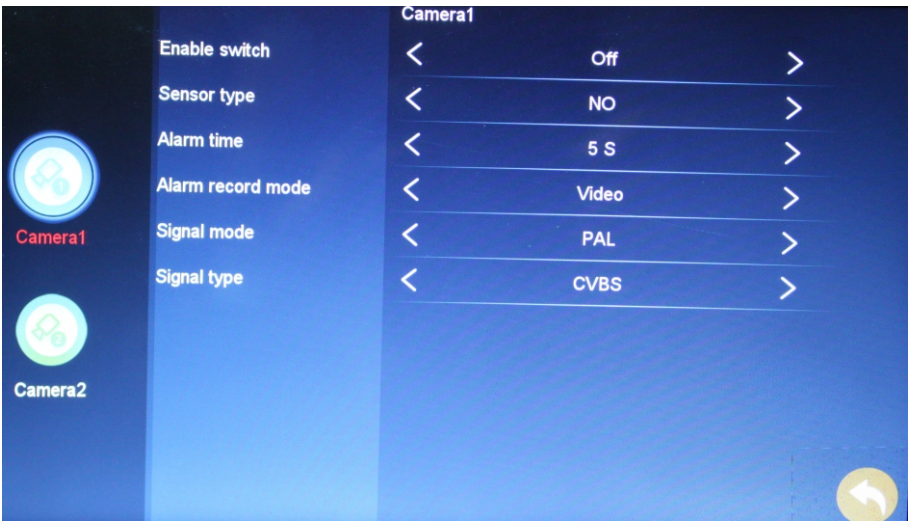

The WIFI network settings.Select AP MODE and ZE MODE to restart system to take effect.Under AP MODE,the default WIFI password is

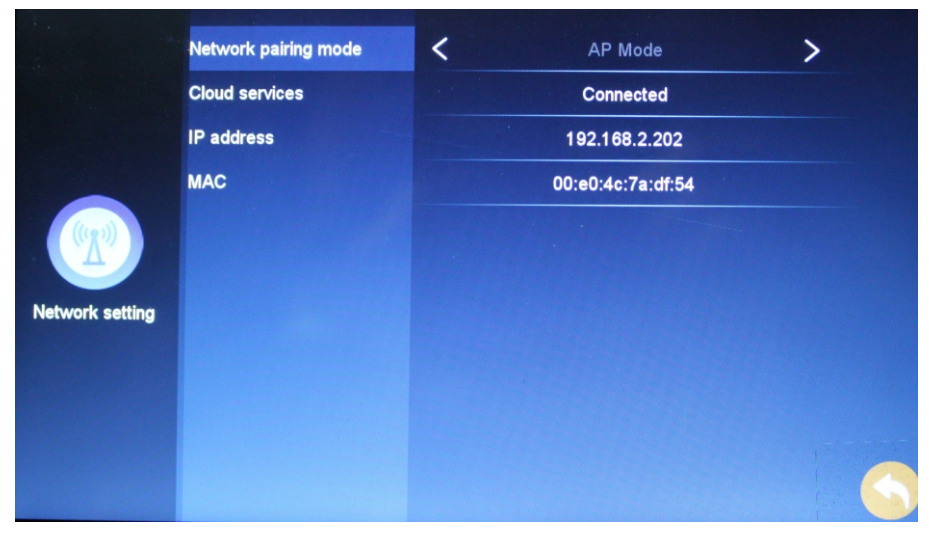

Advanced setting. Format the SD card, restore the original factory setup, the software update, and restart the system.

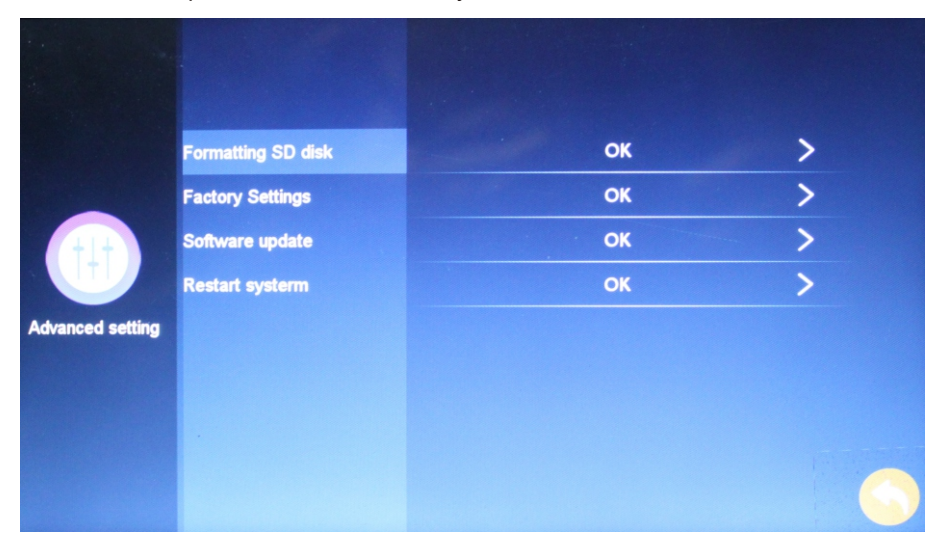

Check the device information,each device has a unique Tuya ID.

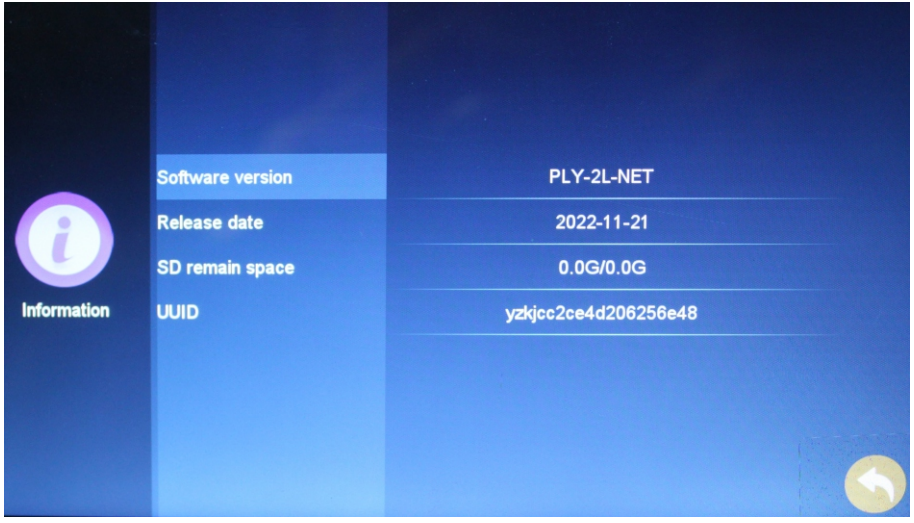

# Indoor Monitor's network configuration :

(1) Overview:

The third-party cloud service used in this product is "Tuya Smart", which supports two network configuration modes, WIFI fast connection mode and WIFI AP mode.

(2) Steps of configuration network:

First, download the "Tuya Smart" APP in the application market and register your account.

Step 1: click the corresponding configuration network mode on the machine, setting--network setting--configuration network mode (note: switching the configuration network mode needs to be restarted);

Step 2: After selecting the configuration network mode, then to select the corresponding distribution network mode on the APP and enter the configuration network;

WIFI AP mode device select "AP mode", WIFI fast connection mode device selection "ZE mode"

Configuration network of WIFI fast connection:

1) Mobile phone is first connected to the WIFI network (2.4G);

2) Select "ZE mode" on the machine (the default);

3) Click "Tuya Smart" APP, add equipment- - security sensing- - smart camera- - select "WI\_FI mode" in the upper right corner -- enter the user name and password of the current WIFI network- - start the network configuration-- configuration done- -complete.

Specific operation progress of WIFI AP mode:(WIFI AP mode configuration network is recommended) Click Tuya Smart APP

#### Specific operation process of WIFI AP mode: (WIFI AP mode configuration network is recommended)

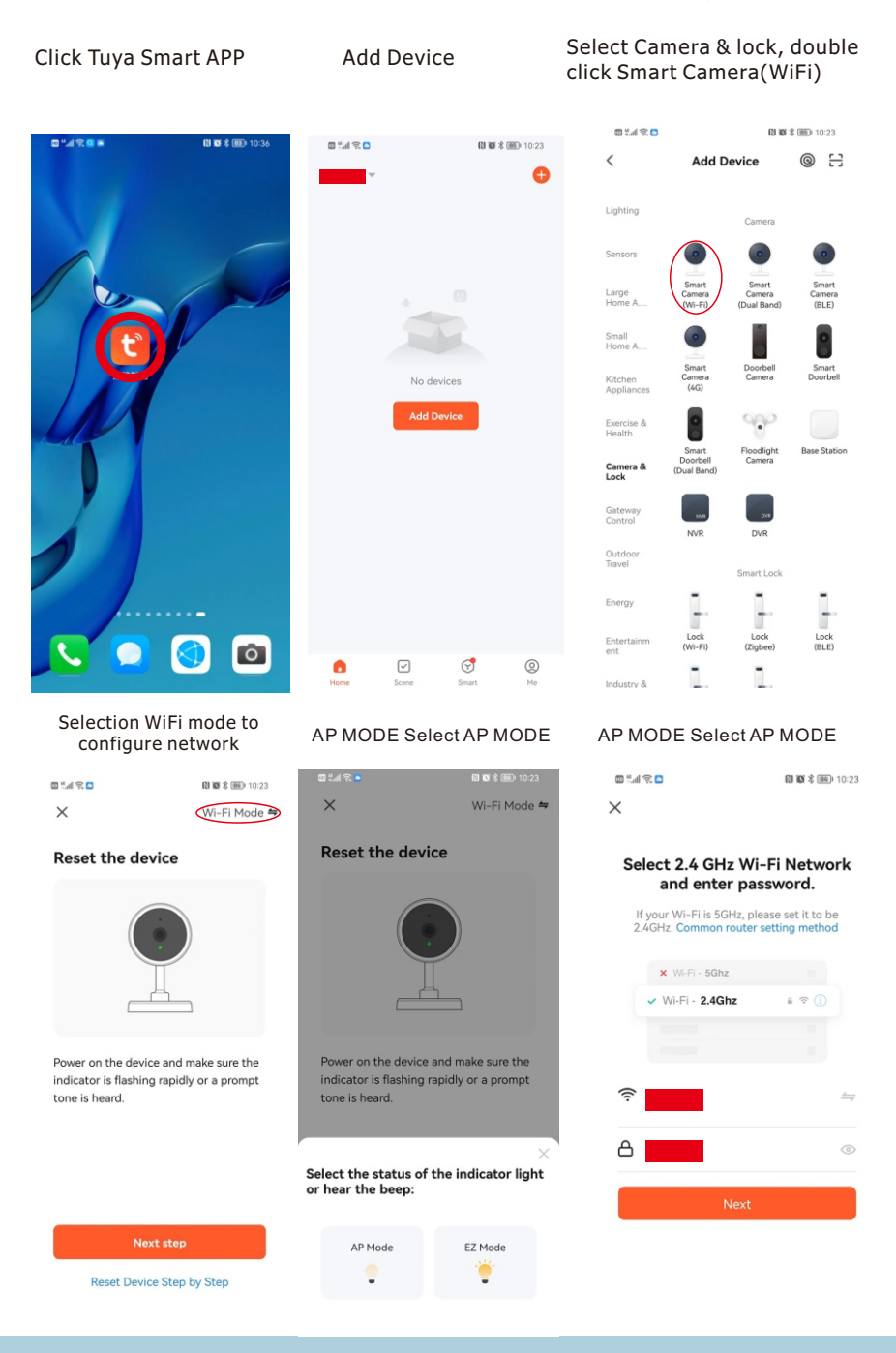

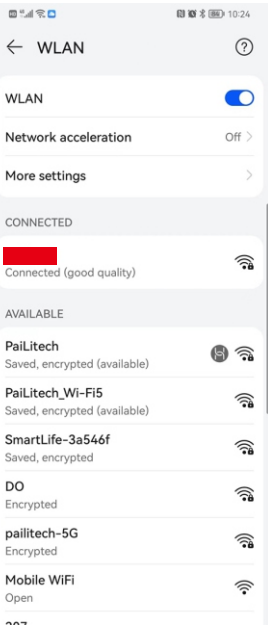

#### Select SmartLife-3a546f Monitor WIFI,initial passwork is 12345678

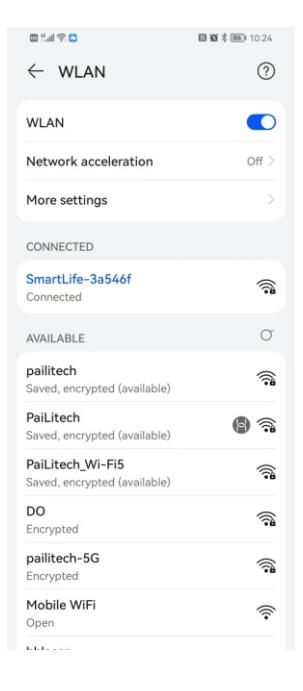

Security Camera Doorbell is ringing. Waiting for an answer...

Security Camera<br>Called you and hung

#### Back to app homepage waiting for connection

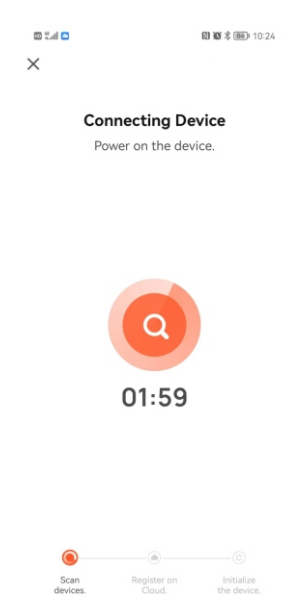

#### Add device successfully Call Operation

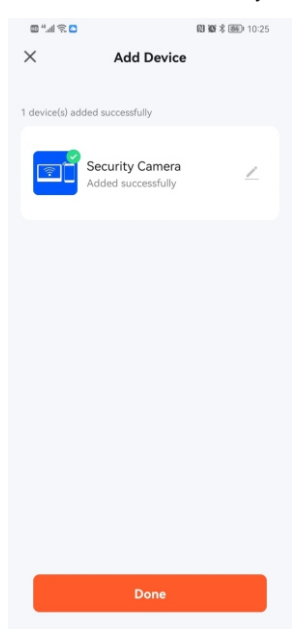

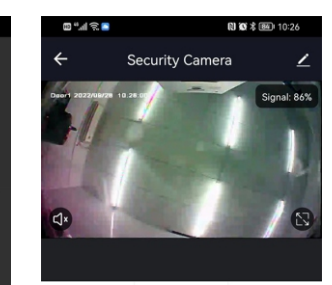

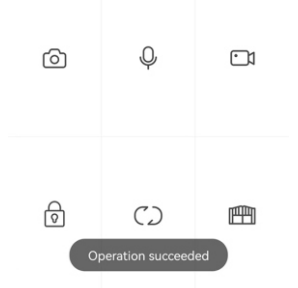

Product Technical Parameters

Bus power supply: External auxiliary power supply: Operation current: Standy current: Operation temperature:

DC24V DC12V 24V--500mA 24V--150mA -20 ℃to+55℃

The WEEE symbol (the crossed-out wheeled bin) using indicates that this product is not home waste. Appropriate waste management aids in avoiding consequences which are harmful for people and environment and result from dangerous materials used in the device, as well as improper storage and processing. Segregated household waste collection aids recycle materials and components of which the device was made. In order to get detailed information about recycling this product please contact your retailer or a local authority.

**Produced in ChRL for: DMTrade Mikołaj Tomaszewski; Wiśniowa 36; 64-000 Kościan; Poland NIP: PL 6981681757 sklep@dmtrade.pl Tel.: +48 661082052 +48 785082052**

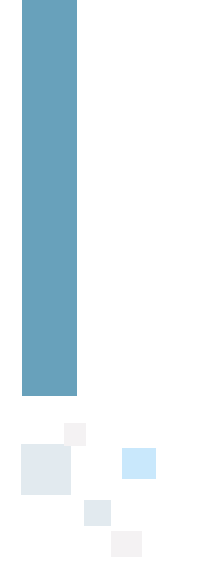

Ń П